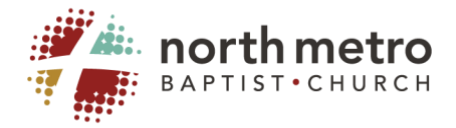

# **Instructions on how to use Zoom to Connect with your Life Group.**

#### **Set up a Zoom Account**

Before you can get started, you need to create a free account. You can sign up for a free Zoom account and download the application on to your computer at [https://zoom.us/.](https://zoom.us/) This free account will allow you up to 40 min. of meeting time and up to 100 participants.

#### **Schedule a Meeting**

Complete the Schedule a Meeting template. Specific tips for the following: Topic: *Name of life Group* (ie. Eggers Life Group) Meeting Password: **E***nable for security reasons, but share with your group* Video:Host *"on" /* Participant *"on"* Audio: *Both* Meeting options: Leave *"enable join before host"* unchecked.

\*Leave this box unchecked because once the first person joins the meeting the 40 min. timer begins.

#### **Invite Others to Join Your Meeting.**

You are now ready to invite people to join your meeting. Easiest ways to invite others to join.

- Copy and paste the URL and Meeting ID into an email message to the participants you wish to invite.
- Click the Copy invitation button, then paste the message into an email to the participants you wish to invite.

## **Joining a Meeting After Receiving an Invitation.**

Share these Tips with members to join your Zoom meeting:

1. From a smart device (iPhone, iPad, or Android), download the ZOOM App from the APP STORE. (at least 15 min. before meeting)

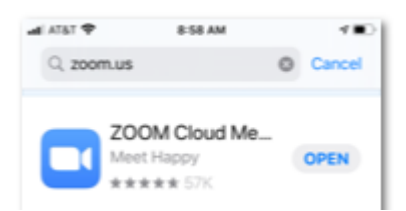

When prompted,

- a. Enter Meeting ID that group leader provided:
- b. Join with video
- c. Choose "device audio" or "internet audio"

2. On PC or laptop with webcam and microphone (either internal or external)

Click on the link that the group leader provided

When/if prompted,

- a. Open/Accept Zoom download
- b. Choose computer audio

#### **NOTES REGARDING DEVICES AND TECHNOLOGY**

- o While mobile phones can be used, laptops and/or desktop computers are recommended are they offer a larger screen size.
- o Only use one device per household. Multiple devices can cause audio feedback and internet bandwidth issues.
- $\circ$  Your device will ask for permission to access your audio and video. Approve all of this ahead of time, since it may require a reboot.
- o Place your device on a table or stable mount, not on your lap or in your hand. Having your hands free allows you to reference your Bible or additional study materials.
- o Make sure your device is plugged in or at full battery level.
- o Use landscape mode [sideways] instead of portrait [up and down].

# **BEST PRACTICES FOR VIDEO CALLING / ONLINE ETIQUETTE**

- 1. **Recommend that group members download any meeting software prior to meeting.**
	- o See previous section on technology platforms available for online groups.

## 2. **Be aware of how you look on camera.**

- o Make sure your face has sufficient lighting. In general, lighting works best in front of your face, not behind. Brighter light is preferred to yellow/'warm' light.
- o Make sure your face is centered in the video camera. It's best to position the camera to eye level or slightly above.
- o Speaking tip: When talking, look directly into the camera. When not talking, look at the computer screen to watch others.

# 3. **Select the quietest room/location you can find.**

- o Turn off anything making noise in the background (TV, radio, appliances).
- $\circ$  Put pets in a different room or have them in a place where they will be most quiet.
- $\circ$  If you're at home, have a plan for children so as to minimize interruptions.
- o Noise canceling headphones can help with background noise.

# 4. **Mute your computer unless you're the person talking.**

- $\circ$  Whichever platform you're using, know how to turn off and on your mute button.
- $\circ$  If everyone's microphone is turned on at the same time, the sound quality can be an issue and it can be hard to hear the person who is talking.
- $\circ$  If you are muted, make sure to nod your head and listen well so people can recognize you are following them. Find creative ways to practice non-verbal communication such as asking them to raise their hands to acknowledge they want to share.
- $\circ$  Recognize that the moderator has the ability to mute individual participants if needed.

## 5. **Be both positive and assertive as a moderator/host.**

- $\circ$  Your demeanor will set the stage for the attitude of everyone else in the group.
- o The moderator/host of the group will need to be welcoming and in charge. Make sure as host you jump on a few minutes early to welcome everyone.
- $\circ$  Redirect the conversation or mute participants as necessary. This may feel rude, but it is sometimes necessary to manage a good online experience.
- $\circ$  As a rule of thumb, the host should talk 20% of the time and listen 80% of the time.

## 6. **Create a plan for participants to indicate that they'd like to talk.**

- $\circ$  You may try things like raising a hand, answering in a specific order, or another signal.
- $\circ$  Since participants will often be muted, having a plan will help you know when to mute and unmute.

## 7. **Encourage group participants to give their full attention (i.e. don't multitask).**

o When participants are not giving their full attention, it can be as big a distraction with an online group as it can with an in-person group.

#### 8. **Have a plan to stay in touch outside of your scheduled meeting time.**

- o Leverage resources and platforms like calling, texting, emailing, GroupMe, Facebook Groups and Messenger, WhatsApp, etc. as a place to stay connected and keep the conversation going throughout the week.
- $\circ$  Assign group members to follow up with one another and engage in prayer requests.